## **Ayuda de Microsoft Office**

Para ver la Ayuda del programa de Office, formule una pregunta utilizando el Ayudante de Office o el cuadro **Escriba una pregunta** en la barra de menús del programa.

### **Instalar o quitar componentes individuales de Microsoft Office**

Si ha instalado un programa de Microsoft Office desde un servidor de archivos de red o desde una carpeta compartida, debe instalar o quitar componentes desde dicha ubicación. Si ha instalado el programa de Office desde un CD-ROM y ha asignado una nueva letra de unidad a la unidad de CD-ROM desde que instaló el programa de Office, vuelva a realizar la instalación desde el CD-ROM. Si está ejecutando archivos de un programa de Office desde el CD-ROM, debe desinstalar el programa de Office para volver a instalarlo desde el CD-ROM.

- 1. Salga de todos los programas.
- 2. En el Panel de control de Windows, haga doble clic en el icono **Agregar o quitar programas**.
- 3. Siga uno de estos procedimientos:
- Para Windows 2000 y Windows Millennium Edition:

Si ha instalado el programa de Office como parte de Microsoft Office, haga clic en **Microsoft Office**, en el cuadro **Programas actualmente instalados** y, a continuación, haga clic en el botón **Cambiar**.

Si ha instalado el programa de Office individualmente, haga clic en el nombre del programa en el cuadro **Programas actualmente instalados** y, a continuación, haga clic en el botón **Cambiar**.

• Para Windows 98 y Windows NT 4.0:

Si ha instalado el programa de Office como parte de Microsoft Office, haga clic en **Microsoft Office** en la ficha **Instalar o desinstalar** y, a continuación, haga clic en el botón **Agregar o quitar**.

Si ha instalado el programa de Office de modo individual, haga clic en el nombre del programa en la ficha **Instalar o desinstalar** y, a continuación, haga clic en el botón **Agregar o quitar**.

4. Siga las instrucciones de la pantalla.

<span id="page-3-0"></span>

## **Obtener ayuda mientras se trabaja**

Si necesita ayuda mientras trabaja, puede usar los siguientes recursos:

- Cuadro **Escriba una [pregunta](#page-3-0)**
- [Ayudante](#page-3-0) de Office
- [Ayuda](#page-3-0)
- **[Sugerencias](#page-3-0)**
- [Ayuda](#page-3-0) en el World Wide Web

<span id="page-5-0"></span>

### **Utilizar Ayuda sin el Ayudante de Office**

1. Para obtener ayuda sin utilizar el Ayudante de Office, el Ayudante debe estar desactivado.

#### [¿Cómo?](#page-5-0)

2. En el menú **Ayuda**, haga clic en **Ayuda de Microsoft** *Nombre del programa*.

Si las fichas **Contenido**, **Asistente para Ayuda** e **Índice** no están visibles, haga clic en **Mostrar** .

- 3. En la ventana de ayuda, siga este procedimiento:
- Haga clic en la ficha **Contenido** para ver la tabla de contenido de la ayuda.
- Haga clic en la ficha **Asistente para Ayuda** para escribir una pregunta sobre el programa de Microsoft Office en el que está trabajando. Escriba las palabras que desea buscar y haga clic en **Buscar**.
- Haga clic en la ficha **Índice** para buscar palabras o frases específicas o seleccionar palabras clave en una lista.

Puede controlar la lista de temas encontrados al agregar o eliminar palabras clave en la búsqueda. De esta forma, podrá limitar la búsqueda hasta que aparezcan en la lista sólo los temas y las palabras clave más relevantes.

**Nota** No todos los idiomas soportan el Asistente para Ayuda.

<span id="page-7-0"></span>

#### **Mostrar u ocultar el Ayudante de Office en asistentes**

Algunos de los contenidos de este tema pueden no ser aplicables a ciertos idiomas.

Para activar o desactivar la Ayuda con asistentes del Ayudante de Office, siga uno de estos procedimientos:

- Mostrar u ocultar el [Ayudante](#page-7-0) para un sólo asistente
- Mostrar u ocultar el Ayudante para todos los [asistentes](#page-7-0)

**Nota** El Ayudante no proporciona ayuda a todos los asistentes.

# **Elegir un Ayudante de Office diferente**

Algunos de los contenidos de este tema pueden no ser aplicables a ciertos idiomas.

1. Haga clic en el Ayudante de Office.

Si el Ayudante no está visible, haga clic en la opción **Mostrar el Ayudante de Office** del menú **Ayuda**.

2. En el globo del Ayudante, haga clic en **Opciones**.

Si el globo del Ayudante no está visible, haga clic en el Ayudante.

3. Haga clic en la ficha **Galería** y, a continuación, haga clic en **Atrás** o en **Siguiente** hasta que vea el Ayudante que desee.

#### **Notas**

Si tiene acceso a Internet, puede descargar otros [Ayudantes](http://officeupdate.microsoft.com/office/redirect/10/Helplinks.asp?AppName=OFFICE&HelpLCID=3082&LinkNum=18915401&Version=0,) del sitio Web de Microsoft Office. En el menú **Ayuda**, haga clic en **Office en el Web**.

Los hipervínculos de este tema abren páginas Web. Puede volver a la Ayuda en cualquier momento.

<span id="page-10-0"></span>

## **Abrir el archivo Léame de Office**

El archivo Léame de Microsoft Office XP es un archivo htm que contiene las últimas noticias acerca de los productos. Está ubicado en carpetas diferentes, según el idioma de la versión que esté utilizando.

- 1. En el escritorio, haga doble clic en **Mi PC**.
- 2. Haga doble clic en la unidad en la que está instalado Microsoft Office (normalmente, la unidad C).
- 3. Haga doble clic en **Archivos de programa**.
- 4. Haga doble clic en **Microsoft Office**.
- 5. Haga doble clic en **Office10**.
- 6. Busque la carpeta que contiene el archivo Léame en su idioma.

[¿Cómo?](#page-10-0)

7. Haga doble clic en la carpeta que corresponda a su idioma.

Por ejemplo, haga doble clic en **1033** para inglés.

8. Haga doble clic en **Readme.htm**.

<span id="page-12-0"></span>

#### **Directrices para buscar en la Ayuda**

- Uso de frases [completas](#page-12-0) en el Ayudante de Office
- Uso del [Asistente](#page-12-0) para Ayuda
- Uso del Índice para limitar el [alcance](#page-12-0)

Mostrar temas relacionados con programación y no relacionados con [programación](#page-12-0)

## **Microsoft Office XP Developer's Guide**

*Microsoft Office XP Developer's Guide* (sólo disponible en inglés) enseña a todos aquéllos que entienden los fundamentos de Microsoft Visual Basic a crear códigos concisos, escuetos y eficaces con el lenguaje eficaz de programación utilizado en Microsoft Office XP. El libro enseña a los lectores a obtener más productividad con Visual Basic para Aplicaciones personalizando y adaptando las diversas herramientas a las necesidades específicas de cada momento, e incluye instrucciones acerca de cómo crear comandos, menús, cuadros de diálogos, mensajes y botones personalizados, así como acerca de cómo mostrar una ayuda personalizada para todos estos elementos.

Puede adquirir *Microsoft Office XP Developer's Guide* en cualquier lugar en el que se vendan libros especializados para PC. Si desea buscar el lugar más cercano para adquirir productos de Microsoft Press, abra la página Web de [Microsoft](http://mspress.microsoft.com/) Press, o bien póngase en contacto con el distribuidor local de Microsoft.

<span id="page-15-0"></span>

## **Obtener Ayuda de Visual Basic para Aplicaciones**

Algunos de los contenidos de este tema pueden no ser aplicables a ciertos idiomas.

1. Para realizar este procedimiento, es imprescindible instalar la Ayuda de programación.

[¿Cómo?](#page-15-0)

- 2. En el menú **Herramientas**, seleccione **Macro** y, a continuación, haga clic en **Editor de Visual Basic**.
- 3. En el globo del Ayudante de Office, escriba el método, propiedad, función, instrucción u objeto acerca del que desee ayuda, o escriba una consulta.

Si el Ayudante de Office no está visible, haga clic en la opción **Mostrar el Ayudante de Office** del menú **Ayuda**.

Si el globo del Ayudante no está visible, haga clic en el Ayudante.

- 4. Haga clic en **Buscar** y, a continuación, haga clic en el tema que desee.
- ▶ [Sugerencias](#page-15-0)

<span id="page-17-0"></span>

#### **Mostrar sugerencias y mensajes mediante el Ayudante de Office**

Algunos de los contenidos de este tema pueden no ser aplicables a ciertos idiomas.

Siga uno o ambos procedimientos:

- [Personalizar](#page-17-0) el modo de empleo de sugerencias y mensajes
- ▶ Ver una [sugerencia](#page-17-0)

**Nota** No todos los idiomas admiten todas las funciones del Ayudante de Office.

<span id="page-19-0"></span>

#### **Recursos técnicos de Microsoft**

Si desea formular una pregunta acerca de algún programa de Microsoft Office, pregunte al Ayudante de Office, consulte el libro *Descubra Microsoft Office XP* o el archivo Léame que se incluye en el programa. Si no encuentra lo que necesita, puede obtener información de los recursos técnicos que se indican en la siguiente lista:

- ▶ Sitio Web de [Microsoft](#page-19-0) Office
- CD-ROM de Microsoft TechNet y de Microsoft [Developer](#page-19-0) Network
- **Microsoft [Knowledge](#page-19-0) Base**
- **[Microsoft](#page-19-0) Software Library**
- ▶ [Microsoft](#page-19-0) Press

## **Activar o desactivar el sonido del Ayudante de Office**

Algunos de los contenidos de este tema pueden no ser aplicables a ciertos idiomas.

Para oír sonidos del Ayudante de Office, el equipo debe tener una tarjeta de sonido instalada.

1. Haga clic en el Ayudante.

Si el Ayudante de Office no está visible, haga clic en la opción **Mostrar el Ayudante de Office** del menú **Ayuda**.

2. En el globo del Ayudante de Office, haga clic en **Opciones**.

Si el globo del Ayudante no está visible, haga clic en el Ayudante.

3. En la ficha **Opciones**, active o desactive la casilla de verificación **Con sonido**.

<span id="page-22-0"></span>

# **Imprimir un tema de la Ayuda**

Siga uno de estos procedimientos:

- [Imprimir](#page-22-0) el tema actual
- Imprimir un [conjunto](#page-22-0) de temas

#### **Obtener Ayuda en el Editor de secuencias de comandos de Microsoft**

1. En el menú **Herramientas**, elija **Macro** y, a continuación, haga clic en **Editor de secuencias de comandos de Microsoft**.

Se le solicitará que instale Editor de secuencias de comandos de Microsoft si no lo ha hecho previamente. Haga clic en **Sí**.

- 2. En el Editor de secuencias de comandos de Microsoft, en el menú **Ayuda**, haga clic en **Ayuda de Editor de secuencias de comandos de Microsoft**, y siga uno o varios de estos procedimientos:
- Para ver la tabla de contenido, haga clic en la ficha **Contenido**.
- Para buscar palabras, haga clic en la ficha **Asistente para Ayuda**. Escriba las palabras que desea buscar y haga clic en **Buscar**.
- Para examinar un índice de palabras clave para buscar información, haga clic en la ficha **Índice**. Seleccione la palabra clave que desee y haga clic en **Buscar**.
- **Nota** No todos los idiomas soportan el Asistente para Ayuda.

<span id="page-25-0"></span>

## **Cambiar la apariencia de un tema de Ayuda**

Algunos de los contenidos de este tema pueden no ser aplicables a ciertos idiomas.

1. Abra la ventana de ayuda

[¿Cómo?](#page-25-0)

- 2. En la ventana Ayuda, haga clic en Opciones **配** v, a continuación, en **Opciones de Internet**.
- 3. En la ficha **General**, haga clic en **Accesibilidad** y, a continuación, en **Ignorar los colores especificados en las páginas Web**.
- 4. Haga clic en **Aceptar**.
- 5. En el cuadro de diálogo **Opciones de Internet**, siga uno o ambos procedimientos:
	- [Cambiar](#page-25-0) el color del fondo o el texto de la Ayuda
	- [Cambiar](#page-25-0) la fuente de la Ayuda

**Nota** Si cambia la fuente y el color de fondo de los temas de la Ayuda en la ventana Ayuda, el cambio también afectará a la fuente y el color de fondo cuando vea una página Web en Microsoft Internet Explorer.

<span id="page-27-0"></span>

## **Sugerencias y mensajes del Ayudante de Office**

Algunos de los contenidos de este tema pueden no ser aplicables a ciertos idiomas.

El Ayudante de Office puede responder a sus preguntas, ofrecer sugerencias y facilitar ayuda acerca de una variedad de funciones específicas del programa que esté utilizando. Todos los programas de Office comparten el Ayudante de Office. Cualquier cambio que realice en sus opciones, como los tipos de sugerencias que muestre, afectarán al Ayudante en todos los programas de Office.

El Ayudante puede mostrar ayuda de varias maneras:

- Ayuda [sugerida](#page-27-0)
- ▶ Ayuda con [asistentes](#page-27-0)
- ▶ [Sugerencias](#page-27-0)
- [Mensajes](#page-27-0)

**Nota** No todos los idiomas admiten todas las funciones del Ayudante de Office.

#### **Obtener sugerencias acerca de comandos, botones y cuadros de diálogo específicos**

Para ver una sugerencia para un comando de un menú, un botón de una barra de herramientas o una región de la pantalla, haga clic en **¿Qué es esto?** en el menú de **Ayuda** y, a continuación, haga clic en el elemento del que desea información.

Para ver una sugerencia para una opción de un cuadro de diálogo, haga clic en el botón del signo de interrogación ? en el cuadro de diálogo y, a continuación, haga clic en la opción. (Si no encuentra el botón del signo de interrogación, seleccione la opción y presione Mayús+F1).

Para ver el nombre de un botón de una barra de herramientas, mantenga el puntero sobre el botón hasta que aparezca el nombre.

#### **Obtener información acerca de un programa y un equipo**

Puede comprobar cuál es la versión del programa Microsoft Office XP instalada en el equipo y determinar el número de identificación del producto de su copia del programa. También puede obtener información del sistema y probar su conexión de red.

En el menú **Ayuda**, haga clic en **Acerca de Microsoft** *Nombre del programa*.

## **Kit de recursos de Office**

*Microsoft Office XP Resource Kit* es la guía definitiva de instalación, configuración y servicio de soporte de Microsoft Office para su organización. Diseñada para administradores de sistemas, consultores y usuarios avanzados, esta guía ofrece una cobertura completa si está utilizando Microsoft Office en Microsoft Windows 98, Windows 2000 o Macintosh.

Puede adquirir *Microsoft Office XP Resource Kit* en cualquier lugar en el que se vendan libros especializados para PC o directamente de Microsoft Press, o en línea en el sitio Web de Microsoft Office [Resource](http://officeupdate.microsoft.com/office/redirect/10/Helplinks.asp?AppName=OFFICE&HelpLCID=3082&LinkNum=26983202&Version=0,) Kit.

Si desea buscar el lugar más cercano para adquirir productos de Microsoft Press, visite el sitio Web de [Microsoft](http://officeupdate.microsoft.com/office/redirect/10/Helplinks.asp?AppName=OFFICE&HelpLCID=3082&LinkNum=26983201&Version=0,) Press o póngase en contacto con el distribuidor local de Microsoft.

**Nota** Los hipervínculos de este tema abren una página Web. Puede volver a la Ayuda en cualquier momento.

<span id="page-32-0"></span>

## **Solucionar problemas de la Ayuda**

Algunos de los contenidos de este tema pueden no ser aplicables a ciertos idiomas.

Aparece el mensaje "Página no [encontrada"](#page-32-0) en el explorador al hacer clic en un tema de la Ayuda

- No tengo acceso al sitio Web de [Microsoft](#page-32-0) Office.
- El Ayudante de Office está causando [interferencias.](#page-32-0)
- El [Ayudante](#page-32-0) de Office no muestra el tema de ayuda que necesito.
- El globo del Ayudante de Office ha [desaparecido](#page-32-0).
- El [Ayudante](#page-32-0) de Office no me deja trabajar.

<span id="page-34-0"></span>

#### **Buscar archivos**

Algunos de los contenidos de este tema pueden no ser aplicables a ciertos idiomas.

Puede utilizar el comando **Buscar** en Microsoft Office XP para buscar archivos donde esté trabajando: en el disco duro del equipo, en la red local, en el buzón de Microsoft Outlook y en sus [sitios](#page-34-0) de red. También puede buscar mensajes de correo electrónico, reuniones y cualquier otra información en el buzón de Outlook. La opción de búsqueda proporciona dos métodos para encontrar archivos: búsqueda básica y búsqueda avanzada.

La búsqueda básica es el método más general para buscar archivos, elementos de Outlook y páginas Web. Se pueden buscar archivos que contengan un texto específico en el título, en el contenido o en las [propiedades](#page-34-0). También se puede indicar dónde buscar los archivos y los tipos de archivos que buscar.

La búsqueda avanzada es más específica. Se usa para buscar archivos en función de sus propiedades. Para ello, se crean consultas, que son conjuntos de una o varias reglas que se deben cumplir para encontrar un archivo. Un ejemplo de consulta es "autor **(es exactamente)** Carlos". Indica que los archivos que se están buscando deben contener exclusivamente el texto "Carlos" como propiedad de autor.

- El panel de tareas [Buscar](#page-34-0)
- Ver los [resultados](#page-34-0) de una búsqueda
- Acelerar la búsqueda con una [búsqueda](#page-34-0) rápida
- Construir búsquedas más complejas mediante [condiciones](#page-34-0) y valores
- Buscar desde el cuadro de [diálogo](#page-34-0) Abrir
<span id="page-36-0"></span>

### **Buscar un archivo**

Puede buscar en títulos, contenidos o propiedades de los archivos de Microsoft Office, elementos de Microsoft Outlook y páginas Web.

- 1. En la barra de herramientas **Estándar**, haga clic en **Buscar** .
- 2. Siga uno de estos procedimientos:
	- Búsqueda de un archivo o elemento de Outlook que contiene un texto [especificado](#page-36-0)
	- Búsqueda de un archivo o un elemento de Outlook en función de una o varias [propiedades](#page-36-0)

En el panel de tareas **Resultado de la búsqueda**, puede realizar una o varias acciones sobre los resultados de la búsqueda.

<span id="page-38-0"></span>

### **Buscar un archivo desde el cuadro de diálogo Abrir**

- 1. Haga clic en Abrir<sup>2</sup>.
- 2. Haga clic en **Herramientas** en el cuadro de diálogo **Abrir** y, a continuación, haga clic en **Buscar**.
- 3. Siga uno de estos procedimientos:
	- Búsqueda de un archivo que contiene un texto [especificado](#page-38-0)
	- Búsqueda de un archivo en función de una o varias [propiedades](#page-38-0)

<span id="page-40-0"></span>

# **Condiciones de búsqueda avanzada**

Las condiciones son limitaciones que se establecen en el valor de la propiedad de un archivo en una búsqueda avanzada para que sea más específica. Cada tipo de propiedad, como textos o fechas, tiene una serie de condiciones relevantes que la búsqueda avanzada muestra automáticamente de manera que se pueda seleccionar una para configurar la búsqueda. Estas son las condiciones que se pueden establecer para cada tipo de propiedad, junto con algunos ejemplos de configuración.

- Condiciones para las [propiedades](#page-40-0) de textos
- Condiciones para las [propiedades](#page-40-0) de fechas
- [Condiciones](#page-40-0) para los nombres de los archivos
- Condiciones para las [propiedades](#page-40-0) numéricas
- Condiciones para las [propiedades](#page-40-0) de sí/no

<span id="page-42-0"></span>

# **Administrar búsqueda rápida**

La búsqueda rápida extrae información de los archivos y la organiza de modo que éstos se puedan encontrar más rápido y más fácilmente mediante Buscar.

- Habilitar o [deshabilitar](#page-42-0) la búsqueda rápida
- [Especificar](#page-42-0) las carpetas las carpetas que se van a indizar
- [Actualizar](#page-42-0) el índice
- [Eliminar](#page-42-0) el índice
- Ver el [estado](#page-42-0) del índice

<span id="page-44-0"></span>

# **Solución de problemas de búsquedas**

- Se tarda mucho en buscar los [archivos.](#page-44-0)
- No puedo guardar una consulta de [búsqueda.](#page-44-0)

Sé que un archivo está en una unidad o en una carpeta Web, pero la Búsqueda de Office no lo [encuentra.](#page-44-0)

- Después de realizar una búsqueda, aparecen archivos [incorrectos](#page-44-0).
- No puedo buscar en algunas de mis [carpetas](#page-44-0) Web.
- ▶ No puedo [buscar](#page-44-0) en mi buzón.
- No puedo buscar un tipo [específico](#page-44-0) de archivo.
- Tengo [problemas](#page-44-0) para utilizar la búsqueda en lenguaje natural.

<span id="page-46-0"></span>

# **Propiedades de archivo**

Las propiedades de documento son detalles acerca del archivo que ayudan a identificarlo, por ejemplo, un título descriptivo, el nombre del autor, el asunto y palabras clave que identifican temas u otra información importante del archivo. Utilice las propiedades de documento para mostrar información acerca de un archivo o para ayudar a organizar los archivos de forma que pueda encontrarlos fácilmente después. También puede buscar documentos en función de sus propiedades.

- Tipos de [propiedades](#page-46-0) de documentos
- Establecer las [propiedades](#page-46-0) de los documentos
- Ver las [propiedades](#page-46-0) de documento

<span id="page-48-0"></span>

# **Cambiar las propiedades de archivo**

Puede cambiar las [propiedades](#page-48-0) de documento en el documento que está abierto o en la lista del cuadro de diálogo **Abrir**:

- ▶ En el [documento](#page-48-0) actual
- En el cuadro de [diálogo](#page-48-0) Abrir

### **Crear las propiedades de archivo personalizadas para el documento activo**

- 1. En el menú **Archivo**, haga clic en **Propiedades**.
- 2. Haga clic en la ficha **Personalizar**.
- 3. En el cuadro **Nombre**, escriba un nombre para las propiedades personalizadas o seleccione un nombre de la lista.
- 4. En el cuadro **Tipo**, haga clic en el tipo de datos que desee agregar.
- 5. En el cuadro **Valor**, escriba un valor para la propiedad. El valor que escriba debe coincidir con la selección realizada en el cuadro **Tipo**. Por ejemplo, si ha hecho clic en **Número** en el cuadro **Tipo**, debe escribir un número en el cuadro **Valor**. Los valores que no coincidan con el tipo de propiedad se guardan como texto.
- 6. Haga clic en **Agregar**.

<span id="page-51-0"></span>

## **Ver las propiedades de archivo**

Puede ver las [propiedades](#page-51-0) de documento en el documento que está abierto o en la lista de archivos del cuadro de diálogo **Abrir**:

- ▶ En el [documento](#page-51-0) actual
- En el cuadro de [diálogo](#page-51-0) Abrir

<span id="page-53-0"></span>

# **Sitios Web de equipo**

Algunos de los contenidos de este tema pueden no ser aplicables a ciertos idiomas.

Los sitios Web del grupo son sitios Web con características adicionales que permiten al grupo compartir archivos, participar en discusiones y comunicar todo tipo de información. Existen dos tipos de sitios Web del grupo con los que se puede trabajar desde los programas Office.

- ▶ [SharePoint](#page-53-0) Team Services de Microsoft
- ▶ Microsoft [SharePoint](#page-53-0) Portal Server

<span id="page-55-0"></span>

# **Bibliotecas de documentos**

Algunos de los contenidos de este tema pueden no ser aplicables a ciertos idiomas.

Las bibliotecas de documentos son recopilaciones de archivos que se comparten en sitios Web del grupo de [SharePoint](#page-55-0). Por ejemplo, puede crear una biblioteca de gráficos habituales para un proyecto o una recopilación de documentos de Microsoft Word con sus informes de estado mensuales.

Puede ver las bibliotecas de documentos desde un [explorador](#page-55-0) Web, como Internet Explorer, o en forma de [sitio](#page-55-0) de red desde los programas de Office XP o el escritorio de Windows.

Cada vez que agrega o elimina un archivo de una biblioteca de documentos, el servidor actualiza los vínculos de exploración a dicho archivo en la página Web. De este modo se garantiza que todo el que vea la página Web pueda encontrar los documentos contenidos en la biblioteca. Los integrantes del Web del grupo pueden suscribirse a una biblioteca de documentos para recibir una notificación mediante correo electrónico cada vez que un integrante agregue o modifique un archivo.

Al crear una biblioteca de documentos puede especificar la información que deben facilitar los autores al agregar un archivo a la biblioteca. Por ejemplo, si tiene una biblioteca de documentos sobre planes de producto, puede solicitar a los autores que escriban el título, algún comentario sobre el contenido y el estado del documento (como por ejemplo preliminar o aprobado). Esta información aparece al ver la lista de la biblioteca de documentos.

Dentro de la biblioteca, puede abrir y modificar sus documentos desde los programas de Office XP, independientemente de si residen en otro lugar de la red o en una unidad local.

Para asegurar un aspecto y un estilo homogéneos en todos los documentos de la biblioteca, puede especificar una [plantilla](#page-55-0) para utilizarla cada vez que agregue un archivo nuevo a la biblioteca. Puede modificar esta plantilla empleando los programas de Office XP como con cualquier otra plantilla.

#### **Notas**

También puede agregar una biblioteca de documentos a cualquier sitio Web Microsoft de FrontPage alojado en un servidor que ejecute SharePoint Team Services de Microsoft.

Puede utilizar Microsoft Outlook para ver bibliotecas de documentos alojadas en un servidor que ejecute Microsoft Exchange Server 2000.

<span id="page-58-0"></span>

# **Plantillas para bibliotecas de documentos**

Algunos de los contenidos de este tema pueden no ser aplicables a ciertos idiomas.

En las bibliotecas de [documentos](#page-58-0), puede unificar el aspecto de los archivos compartidos. Puede asegurar la cohesión especificando una [plantilla](#page-58-0) para los archivos de la biblioteca de documentos. Por ejemplo, si tiene una biblioteca de presentaciones, puede especificar un archivo de PowerPoint como plantilla. Cuando un integrante del sitio Web del [grupo](#page-58-0) crea una nueva presentación en la biblioteca, se inicia PowerPoint y se abre la plantilla de presentación. A continuación, el integrante del grupo puede agregar contenido a las diapositivas sin tener que preocuparse acerca del aspecto general de la presentación.

Tras crear el nuevo contenido, el integrante del grupo guarda el archivo en la biblioteca de documentos con un nombre nuevo. Entonces el servidor agrega un vínculo al archivo nuevo en la exploración del sitio Web del grupo. Los integrantes del grupo que vean el sitio verán el archivo nuevo.

Aunque los archivos de bibliotecas estarán en un servidor Web, no es necesario que la plantilla esté en formato HTML (.htm). Es preferible elegir el formato según el tipo de archivos que se van a compartir en la biblioteca. Por ejemplo, si comparte una biblioteca de archivos de Microsoft Word, el archivo de plantilla deberá estar en formato .dot. Con los programas Office XP puede crear, guardar o modificar la plantilla.

**Nota** Sólo puede tener un archivo plantilla por cada biblioteca.

<span id="page-60-0"></span>

# **Crear un sitio Web de equipo**

Algunos de los contenidos de este tema pueden no ser aplicables a ciertos idiomas.

Antes de poder crear un sitio Web del [grupo](#page-60-0) debe preguntar al administrador del sistema o al [proveedor](#page-60-0) de servicios de Internet (ISP) la dirección [URL](#page-60-0) de un servidor que ejecute SharePoint Team Services de Microsoft.

- 1. Crear un sitio de red nuevo.
	- ▶ Windows 2000 o Windows [Millennium](#page-60-0) Edition
	- Windows NT 4.0 o [Windows](#page-60-0) 98
- 2. Escriba la dirección [URL](#page-60-0) del servidor donde se va a alojar el sitio Web del grupo.
- 3. Escriba un nombre para el acceso directo al sitio Web del grupo y haga clic en **Siguiente**.
- 4. Siga las instrucciones del asistente para crear el sitio Web del grupo.

<span id="page-62-0"></span>

### **Cambiar las propiedades de un archivo en una biblioteca de documentos**

- 1. Abra el programa de Microsoft Office XP que utilizó para crear el archivo cuyas propiedades desee cambiar.
- 2. Haga clic en **Archivo** y después en **Abrir**.
- 3. Para abrir la lista de accesos directos a servidores Web siga uno de estos procedimientos:

En Windows 2000 o Windows Millennium Edition, haga clic en **Mis sitios de red**.

En Windows NT 4.0 o Windows 98, haga clic en **Carpetas Web**.

4. Si ha creado un acceso directo al sitio Web del [grupo](#page-62-0) con la biblioteca de [documentos](#page-62-0) que contiene el archivo que desea cambiar, haga doble clic en él.

Si no ha creado un acceso directo al sitio Web del grupo, créelo ahora.

[¿Cómo?](#page-62-0)

- 5. Haga doble clic en la biblioteca de [documentos](#page-62-0) que contiene el archivo cuyas propiedades desee cambiar.
- 6. Haga doble clic en el archivo.
- 7. Haga clic en **Archivo** y, a continuación, haga clic en **Propiedades**.
- 8. Para cada propiedad que desee cambiar, haga clic en el cuadro **Propiedades** y, a continuación, escriba el nuevo texto.

▶ [Sugerencias](#page-62-0)

<span id="page-64-0"></span>

## **Abrir un archivo en una biblioteca de documentos**

Algunos de los contenidos de este tema pueden no ser aplicables a ciertos idiomas.

- 1. Abra el programa de Office que utilizó para crear el archivo.
- 2. Haga clic en **Archivo** y después en **Abrir**.
- 3. Para abrir la lista de accesos directos a servidores Web siga uno de estos procedimientos:

En Windows 2000 o Windows Millennium Edition, haga clic en **Mis sitios de red**.

En Windows NT 4.0 o Windows 98, haga clic en **Carpetas Web**.

4. Si ya ha creado un acceso directo a la biblioteca de [documentos](#page-64-0) con el archivo que desea abrir, haga doble clic en éste.

Si no ha creado un acceso directo a la biblioteca de documentos que contiene el archivo que desea abrir, debe crear un acceso directo.

- 5. Haga doble clic en la biblioteca de documentos que contiene el archivo que desea abrir.
- 6. Haga doble clic en el archivo.

<span id="page-66-0"></span>

## **Guardar un archivo en una biblioteca de documentos**

Algunos de los contenidos de este tema pueden no ser aplicables a ciertos idiomas.

- 1. En cualquier programa de Microsoft Office XP haga clic en **Archivo**, y después en **Guardar como**.
- 2. Para abrir la lista de accesos directos a servidores Web siga uno de estos procedimientos:

En Windows 2000 o Windows Millennium Edition, haga clic en **Mis sitios de red**.

En Windows NT 4.0 o Windows 98, haga clic en **Carpetas Web**.

3. Si ya ha creado un acceso directo a la biblioteca de [documentos,](#page-66-0) haga doble clic en el acceso directo.

Si no ha creado un acceso directo a la biblioteca de documentos, debe crearlo.

- 4. Haga doble clic en la biblioteca de [documentos](#page-66-0) donde desea guardar el archivo.
- 5. En el cuadro **Nombre de archivo** escriba un nombre para el archivo (o conserve el nombre de archivo actual) y, a continuación, haga clic en **Guardar**.
- 6. Dependiendo de cómo se establezca la biblioteca de documentos puede que se le pida que introduzca determinada información sobre el documento. Escriba la información solicitada en los campos suministrados y a continuación haga clic en **Aceptar**.
- ▶ [Sugerencia](#page-66-0)

<span id="page-68-0"></span>

### **Eliminar un archivo en una biblioteca de documentos**

- 1. En cualquier programa de Office XP, haga clic en **Archivo** y, a continuación, haga clic en **Abrir**.
- 2. Para abrir la lista de accesos directos a servidores Web siga uno de estos procedimientos:

En Windows 2000 o Windows Millennium Edition, haga clic en **Mis sitios de red**.

En Windows NT 4.0 o Windows 98, haga clic en **Carpetas Web**.

3. Si ha creado un acceso directo al sitio Web del [grupo](#page-68-0) con la biblioteca de [documentos](#page-68-0) que contiene el archivo que desea eliminar, haga doble clic en él.

Si no ha creado un acceso directo al sitio Web del grupo, debe crearlo.

[¿Cómo?](#page-68-0)

- 4. Haga doble clic en la biblioteca de [documentos](#page-68-0) que contiene el archivo que desee eliminar.
- 5. Haga clic en el archivo que desee eliminar y, a continuación, haga clic en **Eliminar**  $\mathbf{X}$ .

▶ [Sugerencia](#page-68-0)

<span id="page-70-0"></span>

### **Usar una plantilla para crear un archivo para una biblioteca de documentos**

Algunos de los contenidos de este tema pueden no ser aplicables a ciertos idiomas.

- 1. Abra el programa de Microsoft Office XP que desea utilizar para crear el archivo.
- 2. Desde el panel de tareas Nuevo [archivo](#page-70-0) haga clic en **Plantillas en mis sitios Web**.

Si el panel de tareas **Nuevo** *Archivo* está cerrado, haga clic en **Archivo** y después en **Nuevo**.

3. Si ha creado un acceso directo al sitio Web del [grupo](#page-70-0) donde desea crear el archivo, haga doble clic en el acceso directo.

Si no ha creado un acceso directo al sitio Web del grupo, debe crearlo.

- 4. Haga doble clic en el archivo de plantilla para esa biblioteca de [documentos.](#page-70-0)
- 5. Escriba el contenido para el nuevo archivo.
- 6. Haga clic en **Archivo** y después en **Guardar**.
- 7. Escriba un nombre para el archivo y haga clic en **Guardar**.
- 8. Dependiendo de cómo se establezca la biblioteca de documentos puede que se le pida que introduzca determinada información sobre el documento. Escriba la información solicitada en los cuadros suministrados y, a continuación, haga clic en **Aceptar**.
- **▶ [Sugerencia](#page-70-0)**
<span id="page-72-0"></span>

#### **Uso de archivos en servidores Web y servidores de red**

Algunos de los contenidos de este tema pueden no ser aplicables a ciertos idiomas.

Puede crear, copiar, guardar o administrar carpetas y archivos que residan en servidores de red, Web o servidores FTP. Una vez creados los accesos directos a las carpetas podrá trabajar con los archivos como si estuviesen en su PC local. Puede obtener acceso a dichas carpetas desde:

Los cuadros de diálogo **Abrir** y **Guardar** de los programas de Office.

Mis sitios de red (Windows 2000 y Windows Millennium Edition).

Entorno de red y Carpetas Web (Windows NT 4.0 y Windows 98).

Para encontrar una servidor de red, FTP o Web al que puede conectarse, consulte al [administrador](#page-72-0) del sistema o al proveedor de servicios de Internet.

[Requisitos](#page-72-0) para crear un acceso directo a una carpeta en un servidor de archivos en red

[Requisitos](#page-72-0) para crear un acceso directo a una carpeta en un servidor Web o FTP

#### **Dónde crear un acceso directo a una carpeta en un servidor Web o en un servidor de red**

Tanto Windows como Office disponen de asistentes para configurar los accesos directos a las carpetas en servidores Web y servidores de red. No obstante, el Asistente para agregar sitio de red Office se usa únicamente para crear accesos directos a carpetas en servidores Web o FTP. Por lo tanto, si desea:

Crear un acceso directo a una carpeta en un servidor Web o FTP desde [Windows](#page-72-0)

Crear un acceso directo a una [carpeta](#page-72-0) en la red de área local

Crear un acceso directo a una carpeta en un servidor Web o FTP desde un [programa](#page-72-0) de Office

#### **Características de servidor Web disponible mediante accesos directos**

Al crear accesos directos a servidores Web podrá tener acceso a muchos servicios, desde espacio para almacenar hasta sitios Web personalizados fáciles de crear. Por ejemplo, los sitios Web del [grupo](#page-72-0) de SharePoint, basados en SharePoint Team Services de Microsoft le permiten compartir bibliotecas de archivos, discutir temas importantes en línea y administrar tareas para todo el grupo.

Algunos proveedores de Internet ofrecen funciones adicionales e incluso personalizan el aspecto del acceso directo. Estos sitios Web cuentan con una gran variedad de características tanto para usuarios de oficina como para particulares. Por ejemplo, para los usuarios particulares estos sitios son una forma fantástica de crear una galería de imágenes para compartir fotografías con familiares y amigos. Las características que ofrece cada ISP para estos sitios Web varían según el servidor. Encontrará una lista de los ISP que ofrecen estos servicios en el catálogo Web de herramientas de Office al que se obtiene acceso desde el Asistente para agregar sitio de red.

El acceso directo indica el tipo de carpeta a la que da acceso:

Acceso directo a un servidor Web o FTP, o a un sitio Web del grupo SharePoint.

Acceso directo a un sitio Web alojado en MSN. Otros ISP pueden tener iconos personalizados para los accesos directos a los sitios que alojan.

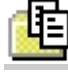

**目** Acceso directo a una biblioteca de [documentos.](#page-72-0)

Acceso directo a una carpeta compartida en un servidor de archivos de red.

<span id="page-76-0"></span>

#### **Crear un acceso directo a una carpeta en un servidor Web**

Algunos de los contenidos de este tema pueden no ser aplicables a ciertos idiomas.

Antes de crear un acceso directo a una carpeta en un servidor Web debe preguntar al [administrador](#page-76-0) del sistema o al Proveedor de servicios de Internet (ISP) la dirección [URL](#page-76-0) del sitio Web en el que puede guardar archivos.

- Windows 2000 y Windows [Millennium](#page-76-0) Edition
- [Windows](#page-76-0) NT 4.0 y Windows 98

**Nota** El asistente para agregar sitio de red de Office se usa únicamente para establecer accesos directos a carpetas en servidores Web y FTP. Para crear un acceso directo a una carpeta en un servidor de archivos en red:

En Windows 2000 y Windows Millennium Edition, use el Asistente para agregar sitio de red en Mis sitios de red.

En Windows NT 4.0 y Windows 98 use Mi entorno de red.

<span id="page-78-0"></span>

#### **Abrir un archivo en un servidor Web**

Algunas de las materias de este tema pueden no ser aplicables a ciertos idiomas.

- 1. En cualquier programa de Office, haga clic en **Archivo** y después en **Abrir**.
- 2. Para abrir la lista de accesos directos a servidores Web siga uno de estos procedimientos:

En Windows 2000 o Windows Millennium Edition, haga clic en **Mis sitios de red**.

En Windows NT 4.0 o Windows 98, haga clic en **Carpetas Web**.

3. Haga doble clic en el sitio de red correspondiente al servidor de Web que contiene el archivo que desea abrir.

Si no encuentra un sitio de red para ese servidor Web debe crear un nuevo sitio de red.

[¿Cómo?](#page-78-0)

4. Haga doble clic en la carpeta que contiene el archivo que desea abrir y a continuación haga doble clic en el archivo.

<span id="page-80-0"></span>

#### **Crear un archivo a partir de una plantilla en un servidor Web**

Algunos de los contenidos de este tema pueden no ser aplicables a ciertos idiomas.

- 1. Abra el programa de Office que desea utilizar para crear el archivo.
- 2. Desde el panel de tareas Nuevo [archivo](#page-80-0) de cualquier programa de Office XP haga clic en **Plantillas en mis sitios Web**.

Si el panel de tareas **Nuevo** *Archivo* está cerrado, haga clic en **Archivo** y después en **Nuevo**.

3. Si ha creado un acceso directo a la carpeta en el servidor Web que contiene la plantilla que desea utilizar, haga doble clic en el acceso directo.

Si no ha creado un acceso directo a la carpeta en el servidor Web que contiene la plantilla que desea utilizar, debe crear un nuevo acceso directo.

#### [¿Cómo?](#page-80-0)

- 4. Haga doble clic en la carpeta que contiene la plantilla que desea utilizar.
- 5. Haga doble clic en el archivo de plantilla.
- 6. Escriba el contenido para el nuevo archivo.
- 7. Haga clic en **Archivo** y después en **Guardar**.
- 8. Escriba un nombre para el archivo y haga clic en **Guardar**.

<span id="page-82-0"></span>

#### **Crear un sitio Web**

Microsoft Office le ofrece dos métodos para crear un sitio Web sin usar códigos HTML. Puede crear un sitio Web del [grupo](#page-82-0) de SharePoint, basado en SharePoint Team Services de Microsoft o bien crear un sitio Web a través de un [proveedor](#page-82-0) de servicios de Internet (ISP) de los incluidos en el catálogo Herramientas de Office en el Web.

Crear un sitio Web del [grupo](#page-82-0)

 $^{\prime}$ 

"

Crear un sitio Web alojado en un proveedor incluido en el catálogo [Herramientas](#page-82-0) de Office en el Web

▶ [Sugerencia](#page-82-0)

<span id="page-84-0"></span>

#### **Guardar un archivo en un servidor Web**

Algunos de los contenidos de este tema pueden no ser aplicables a ciertos idiomas.

- 1. En cualquier programa de Office haga clic en **Archivo**, y después en **Guardar como**.
- 2. Para abrir la lista de accesos directos a servidores Web siga uno de estos procedimientos:

En Windows 2000 o Windows Millennium Edition, haga clic en **Mis sitios de red**.

En Windows NT 4.0 o Windows 98, haga clic en **Carpetas Web**.

3. Si ya ha creado un acceso directo a la carpeta en el servidor Web con el archivo que desea abrir, haga doble clic en el acceso directo.

Si no ha creado un acceso directo al servidor Web, debe crearlo.

[¿Cómo?](#page-84-0)

- 4. En el cuadro **Nombre de archivo**, escriba un nombre para el archivo (o conserve el nombre actual).
- 5. Haga doble clic en la carpeta donde desea guardar el archivo y a continuación haga clic en **Guardar**.

<span id="page-86-0"></span>

## **Administrar archivos Web y vínculos**

Algunos de los contenidos de este tema pueden no ser aplicables a ciertos idiomas.

Al crear páginas Web, la aplicación de Microsoft Office administra los archivos relacionados e inserta los vínculos e [hipervínculos](#page-86-0) para que se muestren las imágenes y funcionen los vínculos al colocar las páginas en el [servidor](#page-86-0) Web.

- [Administrar](#page-86-0) vínculos
- [Administrar](#page-86-0) y asignar un nombre a los archivos auxiliares
- **Probar [vínculos](#page-86-0)**
- ▶ [Sugerencia](#page-86-0)

<span id="page-88-0"></span>

# **Trabajar con gráficos en páginas Web**

Algunos de los contenidos de este tema pueden no ser aplicables a ciertos idiomas.

## **Formatos de gráficos en páginas Web**

La primera vez que guarda el archivo con un formato [HTML,](#page-88-0) todos los gráficos se convierten al formato [.gif](#page-88-0), [.jpg](#page-88-0) o [.png](#page-88-0), que representan tipos de imágenes compatibles con World Wide Web. Puede utilizar los gráficos que proporciona Microsoft Office, como imágenes prediseñadas, autoformas, cuadros de texto y WordArt, o bien crear sus propios gráficos en formato .gif. Si tiene acceso a [Internet,](#page-88-0) puede conseguir más gráficos en las páginas Web de imágenes de Microsoft. Cuando vuelva a abrir la página Web en la aplicación de Office, podrá modificar todos los gráficos de la forma habitual.

#### **Insertar gráficos desde un archivo**

Al insertar un gráfico desde un archivo, puede insertar el gráfico completo o un vínculo al gráfico en una [ubicación](#page-88-0) fija, como otro servidor Web, o a una [ubicación](#page-88-0) de archivo relativa.. Vincular un gráfico a una página Web reduce el tamaño de la página, facilita la actualización del gráfico y permite compartir el gráfico entre páginas Web diferentes. En Windows, si mueve o copia una página Web a otra ubicación, debe asegurarse de que también mueve o copia los archivos auxiliares como gráficos, texturas de fondo y viñetas, de forma que no se pierdan los vínculos a los gráficos de la página Web.

▶ [Sugerencia](#page-88-0)

#### **Utilizar imágenes de las herramientas de dibujo de las aplicaciones de Office**

Puede utilizar [autoformas](#page-88-0), cuadros de texto y efectos de WordArt en los archivos que guarde con formato HTML en las aplicaciones de Office. Después de guardar el archivo en formato HTML, puede abrirlo y verlo en un explorador Web, o abrirlo y modificarlo en cualquier aplicación de Office. Desde su aplicación de Office podrá abrir y modificar todos los dibujos que haya guardado con formato HTML en cualquier otra aplicación de Office.

#### **Utilizar imágenes .gif animadas**

Puede insertar imágenes .gif animadas en los archivos de las aplicaciones de Office. Si guarda una imagen .gif animada en formato HTML, no se perderá la animación. No puede realizar determinadas modificaciones, como recortar, agrupar o cambiar el relleno, los bordes o la sombra, en una imagen .gif animada. Realice estos cambios en un programa que sea compatible con la edición de imágenes .gif animadas y, a continuación, inserte la imagen en el archivo.

## **Alinear gráficos**

Las barras de [herramientas](#page-88-0) **Dibujo** e **Imagen** de las aplicaciones de Office proporcionan comandos de alineación que le ayudarán a organizar los gráficos. Cuando selecciona una imagen aparece la barra de herramientas **Imagen** automáticamente. Para ocultar la barra de herramientas **Imagen**, haga clic con el botón secundario del *mouse* (ratón) en una imagen y, a continuación, en **Ocultar barra de herramientas Imagen** del menú contextual.

## **Formato Portable Network Graphics (.png)**

Portable Network Graphics (.png) es un formato de archivos de gráficos compatible con muchos exploradores Web. Es un formato adecuado para comprimir y almacenar imágenes gráficas y no se pierden datos al descomprimir la imagen. El formato .png es compatible con variables de transparencia de imágenes (canales alfa) y control de brillo de la imagen en equipos diferentes (corrección de gamma). Se utiliza para una amplia gama de gráficos, desde imágenes pequeñas (como viñetas y titulares) hasta imágenes complejas (como fotografías).

<span id="page-96-0"></span>

## **Archivos Web (MHTML)**

Un archivo Web guarda todos los elementos de un sitio Web, incluidos texto y gráficos, en un solo archivo. Esta encapsulación le permite publicar todo el sitio Web como un solo archivo agregado en formato [MIME](#page-96-0) encapsulado (MHTML) o enviar un sitio Web completo como un mensaje o datos adjuntos en un correo electrónico. Este formato es compatible con Internet Explorer 4.0 y versiones posteriores.

<span id="page-98-0"></span>

#### **Nombres específicos de idioma para las carpetas de archivos auxiliares de páginas Web**

Al guardar el archivo como página Web, todos los archivos auxiliares, por ejemplo, los de viñetas, texturas de fondo y gráficos, se organizan de manera predeterminada en una carpeta de archivos auxiliares. El nombre de la carpeta de archivos auxiliares es el nombre de la página Web más un carácter de subrayado (\_), un punto (.) o guión (-) y la palabra "archivos" (files). La palabra "archivos" aparecerá en el idioma de la versión de Microsoft Office que se utilice para guardar el archivo como una página Web. Por ejemplo, si utilizara la versión en holandés de Office para guardar un archivo denominado Página1 como una página Web, el nombre predeterminado de la carpeta de archivos auxiliares sería **Página1\_bestanden**.

**Nota** Si guarda la página Web con un nombre de archivo corto (un máximo de ocho caracteres, más una extensión de tres caracteres) desactivando la casilla de verificación **Utilizar nombres de archivo largos cuando sea posible** del cuadro de diálogo **Opciones Web**, la carpeta de archivos auxiliares tendrá el nombre de la página Web sin la palabra "archivos".

El nombre [predeterminado](#page-98-0) para la carpeta de archivos auxiliares de la páginas Web en cada idioma de Office

#### **Guardar los gráficos con formato .png**

- 1. En el menú **Herramientas**, haga clic en **Opciones**.
- 2. Haga clic en la ficha **General** y, a continuación, haga clic en **Opciones Web**.
- 3. Haga clic en la ficha **Exploradores**.
- 4. En **Opciones**, active la casilla de verificación **Permitir PNG como formato de gráficos**.

**Nota** Antes de guardar el archivo con formato .png, el administrador del sistema puede confirmarle si el explorador Web es compatible con el formato .png.

#### **Acelerar el proceso de descarga de páginas Web mediante VML (lenguaje de marcado de vectores)**

- 1. En el menú **Herramientas**, haga clic en **Opciones**.
- 2. Haga clic en la ficha **General** y, a continuación, haga clic en **Opciones Web**.
- 3. Haga clic en la ficha **Exploradores**.
- 4. En **Opciones**, active la casilla de verificación **Presentación de gráficos en exploradores según VML**.

#### **Notas**

Si activa esta opción Web avanzada y muestra la página Web en un explorador que no reconoce gráficos en formato VML (como Microsoft Internet Explorer 4.0 o anterior), no podrá ver los gráficos. Incluso si los gráficos no aparecen en el explorador Web, siempre podrá abrir la página Web en la aplicación de Office para modificar los gráficos.

Antes de enviar un archivo en formato HTML como mensaje de correo electrónico con la opción Web **Presentación de gráficos en exploradores según VML** activada, asegúrese de que el destinatario del mensaje puede ver el archivo en un sistema de correo electrónico que reconozca gráficos en formato VML (como Microsoft Outlook 2000 o posterior). De lo contrario, los destinatarios no verán los gráficos en el mensaje de correo electrónico.

#### **Optimizar las páginas Web para un explorador específico**

- 1. En el menú **Herramientas**, haga clic en **Opciones**.
- 2. En la ficha **General** haga clic en **Opciones Web**.
- 3. En la ficha **Exploradores**, en la lista **Los usuarios que vean esta página Web utilizarán**, seleccione la versión adecuada del explorador.
- 4. En la lista **Opciones**, active o desactive la casilla de verificación para habilitar o deshabilitar las funciones que desee.

**Nota** Cuando se selecciona una configuración en la lista **Los usuarios que vean esta página Web utilizarán**, las funciones predeterminadas para la versión del explorador seleccionada están definidas en la lista **Opciones**.

<span id="page-103-0"></span>

# **Solucionar problemas de opciones de páginas Web**

Algunos de los contenidos de este tema pueden no ser aplicables a ciertos idiomas.

#### **Trabajar con archivos y vínculos**

No [conservar](#page-103-0) los archivos auxiliares en una carpeta

Se ha guardado la página Web en un servidor de archivos y algunas personas no pueden [encontrarla](#page-103-0) o verla

Al mover la página Web a otra [ubicación](#page-103-0) se han roto algunos vínculos

No se puede crear una copia de seguridad de la página Web [automáticamente](#page-103-0)

El [nombre](#page-103-0) de una carpeta auxiliar para una página Web está en otro idioma

El archivo HTML que se desea editar se abre en otra [aplicación](#page-103-0) de **Office** 

La página Web tiene un título [incorrecto](#page-103-0)

' ''''''''<br>'

"

'

'

'

 $\mathbf{u}$  '  $\mathbf{v}$  '  $\mathbf{v}$  ' ' ' ' ' ' '

## **Trabajar con gráficos**

[Aparece](#page-103-0) una X roja, una imagen en blanco o no aparece ninguna imagen en la página Web

Los gráficos y el texto de la página Web tiene otro aspecto [diferente](#page-103-0) en otro equipo

' '''''''''''<br>'

 $\mathbf{r}$ 

# **Especificar el idioma y las fuentes**

La página Web no muestra los [caracteres](#page-103-0) correctos de un idioma

' ''''''''"
# **Trabajar con exploradores Web diferentes**

La página Web no se ve bien en el [explorador](#page-103-0) Web

' ''''''''''''''<br>'

# **Utilizar la Barra de acceso directo de Office**

Algunos de los contenidos de este tema pueden no ser aplicables a ciertos idiomas.

Puede utilizar la Barra de acceso directo de Microsoft Office para tener acceso, con solo hacer clic, a los recursos más frecuentemente utilizados. Puede abrir un archivo nuevo, un archivo existente o iniciar un programa de Office rápidamente.

En el menú **Inicio** de Microsoft Windows, elija **Programas**, seleccione **Herramientas de Microsoft Office** y, a continuación, haga clic en **Barra de acceso directo de Microsoft Office**.

**Nota** Para obtener ayuda sobre la utilización de la barra de acceso directo de Office, haga clic en el menú **Barra de acceso directo de Office** y, a continuación, haga clic en **Ayuda**.

# **Cerrar la Barra de acceso directo de Office**

Algunos de los contenidos de este tema pueden no ser aplicables a ciertos idiomas.

- 1. Haga clic en el botón **Barra de acceso directo de Office** .
- 2. Haga clic en **Salir**.

<span id="page-111-0"></span>

# **Mover la Barra de acceso directo de Office**

Algunos de los contenidos de este tema pueden no ser aplicables a ciertos idiomas.

- 1. Si la Barra de acceso directo de Office está minimizada, haga clic en el botón **Barra de acceso directo de Office**, en la barra de tareas de **Windows**.
- 2. Arrastre la barra de título o el fondo de cualquier barra de herramientas a la Barra de acceso directo de Office donde desee ubicarla, [acoplada](#page-111-0) a un extremo de la pantalla o [flotante](#page-111-0) en el escritorio.

**Nota** Cuando acopla la Barra de acceso directo de Office a un extremo de la pantalla, el escritorio se ajusta de forma que la barra no oculte nada.

<span id="page-113-0"></span>

# **Ocultar la Barra de acceso directo de Office**

Algunos de los contenidos de este tema pueden no ser aplicables a ciertos idiomas.

Haga clic en el botón **Barra de acceso directo de Office** y, a continuación, haga clic en **Ocultar automáticamente**.

#### **Notas**

Para utilizar la Barra de acceso directo de Microsoft Office cuando esté oculta, elija el borde de la pantalla donde está [acoplada](#page-113-0) y reaparecerá temporalmente.

El comando **Ocultar automáticamente** del menú **Barra de acceso directo de Office** y la casilla **Ocultar automáticamente** del cuadro de diálogo **Personalizar** del menú **Barra de acceso directo de Office** , no tienen efecto cuando la Barra de acceso directo está minimizada o es [flotante](#page-113-0), o cuando la casilla **Autoajuste en área de título** está activada y la Barra de acceso directo de Office está acoplada en la parte superior de la pantalla.

<span id="page-115-0"></span>

# **Crear un archivo nuevo**

- 1. En la barra de herramientas **Office**, haga clic en **Nuevo documento de Office** .
- 2. Haga clic en la ficha del tipo de documento que desea crear.
- 3. Haga doble clic en la [plantilla](#page-115-0) o [asistente](#page-115-0) a partir del que desea crear su documento.

# **Abrir un archivo**

- 1. En la barra de herramientas **Office**, haga clic en **Abrir documento de Office** .
- 2. Busque el documento que desee abrir y, a continuación, haga doble clic en el nombre del documento.

# **Abrir una barra de herramientas distinta**

Algunos de los contenidos de este tema pueden no ser aplicables a ciertos idiomas.

Si la barra de herramientas que desea no está visible, con el botón secundario del *mouse* (ratón), haga clic en el fondo de cualquier barra de herramientas de la Barra de acceso directo de Microsoft Office y, a continuación, haga clic en el nombre de la barra de herramientas del menú contextual para mostrarla.

Si la barra de herramientas que desea está visible pero no activa, haga clic en el icono que aparece junto al nombre de la barra de herramientas para mostrarla.

<span id="page-119-0"></span>

# **Agregar un botón**

Algunos de los contenidos de este tema pueden no ser aplicables a ciertos idiomas.

- 1. Con el botón secundario del *mouse* (ratón), haga clic en cualquiera de las barras de herramientas de la Barra de acceso directo de Microsoft Office y, a continuación, haga clic en **Personalizar** del menú contextual.
- 2. Haga clic en la ficha **Barras de herramientas**.
- 3. Asegúrese de que esté seleccionada la casilla de verificación situada junto a la barra de herramientas a la que se desee agregar el botón.
- 4. Haga clic en la ficha **Botones**.
- 5. En el cuadro **Barra de herramientas**, haga clic en el nombre de la barra de herramientas donde desee agregar el botón.
- 6. Para agregar un botón para un archivo o una carpeta, haga clic en **Agregar archivo** o en **Agregar carpeta**.

▶ [Sugerencia](#page-119-0)

#### **Cambiar el nombre de un botón**

- 1. Con el botón secundario del *mouse* (ratón), haga clic en el botón de la barra de herramientas a la que desee cambiar el nombre y, a continuación, haga clic en **Cambiar nombre** del menú contextual.
- 2. En el cuadro **Nombre nuevo**, escriba el nuevo nombre del botón de la barra de herramientas.

# **Mover un botón**

Mantenga presionada la tecla ALT y arrastre el botón de la barra de herramientas a la nueva ubicación, en la misma barra de herramientas o en una diferente.

<span id="page-123-0"></span>

### **Mostrar u ocultar un botón**

Algunos de los contenidos de este tema pueden no ser aplicables a ciertos idiomas.

- 1. Con el botón secundario del *mouse* (ratón), haga clic en cualquiera de las barras de herramientas de la Barra de acceso directo de Microsoft Office y, a continuación, haga clic en **Personalizar** del menú contextual.
- 2. Haga clic en la ficha **Barras de herramientas**.
- 3. Asegúrese de que esté activada la casilla de verificación situada junto a la barra de herramientas que contiene el botón.
- 4. Haga clic en la ficha **Botones**.
- 5. En el cuadro **Barra de herramientas**, haga clic en el nombre de la barra de herramientas que contiene el botón que desee mostrar u ocultar.
- 6. Para mostrar u ocultar un botón de barra de herramientas, active o desactive la casilla ubicada junto al botón que desee en el cuadro **Mostrar estos archivos como botones**.

▶ [Sugerencia](#page-123-0)

# **Eliminar un botón**

Algunos de los contenidos de este tema pueden no ser aplicables a ciertos idiomas.

- 1. Con el botón secundario del *mouse* (ratón), haga clic en cualquiera de las barras de herramientas de la Barra de acceso directo de Microsoft Office y, a continuación, haga clic en **Personalizar** del menú contextual.
- 2. Haga clic en la ficha **Botones**.
- 3. En el cuadro **Barra de herramientas**, haga clic en el nombre de la barra de herramientas que contiene el botón que desee eliminar.
- 4. En el cuadro **Mostrar estos archivos como botones**, haga clic en el botón que desee eliminar y, a continuación, haga clic en **Eliminar**.

<span id="page-126-0"></span>

# **Agregar o quitar una barra de herramientas**

Algunos de los contenidos de este tema pueden no ser aplicables a ciertos idiomas.

Cuando se quita una barra de herramientas de la Barra de acceso directo de Microsoft Office, se elimina del cuadro **Barra de herramientas**, en el cuadro de diálogo **Personalizar** (menú **Barra de acceso directo de Office** ), pero no se eliminan de la carpeta de barras de herramientas del disco duro ninguna de las carpetas, archivos ni [accesos](#page-126-0) directos. Si cree que necesitará de nuevo la barra de herramientas, ocúltela en lugar de quitarla.

Cuando se oculta una barra de herramientas, no aparece en la Barra de acceso directo de Office, pero aún aparece en el cuadro **Barra de herramientas**, de forma que puede mostrarla de nuevo cuando desee utilizarla.

- Agregar una barra de [herramientas](#page-126-0)
- Quitar una barra de [herramientas](#page-126-0)
- Mostrar u ocultar una barra de [herramientas](#page-126-0)

### **Cambiar el nombre de una barra de herramientas**

Algunos de los contenidos de este tema pueden no ser aplicables a ciertos idiomas.

- 1. Con el botón secundario del *mouse* (ratón), haga clic en cualquiera de las barras de herramientas de la Barra de acceso directo de Microsoft Office y, a continuación, haga clic en **Personalizar** del menú contextual.
- 2. Haga clic en la ficha **Barras de herramientas**.
- 3. Haga clic en la barra de herramientas a la que desee cambiar el nombre y, a continuación, haga clic en **Cambiar nombre**.
- 4. En el cuadro **Nombre nuevo**, escriba el nuevo nombre de la barra de herramientas.

#### **Cambiar la apariencia de la Barra de acceso directo de Office**

Algunos de los contenidos de este tema pueden no ser aplicables a ciertos idiomas.

- 1. Con el botón secundario del *mouse* (ratón), haga clic en cualquiera de las barras de herramientas de la Barra de acceso directo de Microsoft Office y, a continuación, haga clic en **Personalizar** del menú contextual.
- 2. En la ficha **Vista**, seleccione las opciones que desee.

**Nota** El botón **Cambiar color** sólo afecta a la barra de herramientas que aparece en el cuadro **Barra de herramientas**.

<span id="page-130-0"></span>

# **Características multilingües en Office**

Algunas de las materias de este tema pueden no ser aplicables a ciertos idiomas.

Los programas de Microsoft Office XP tiene compatibilidad para editar y ver documentos en más de 80 idiomas gracias al estándar de codificación de texto [Unicode](#page-130-0). Las diversas características multilenguaje de Office resultan de utilidad si trabaja con archivos que contienen texto en más de un idioma, si trabaja para una organización multinacional o si comparte archivos con personas que utilizan Office en sistemas que funcionan en otros idiomas.

Usted o el administrador del sistema puede personalizar Office para manejar las convenciones y requisitos exclusivos de cada idioma. También puede agregar a Office comandos específicos de cada idioma y características.

- [Características](#page-130-0) multilenguaje
- Soporte [Unicode](#page-130-0) en Office
- [Configurar](#page-130-0) el equipo y el teclado para trabajar en varios idiomas
- [Configurar](#page-130-0) el programa de Office para trabajar en varios idiomas

<span id="page-132-0"></span>

# **Herramientas de corrección de Microsoft Office XP**

Algunos de los contenidos de este tema pueden no ser aplicables a ciertos idiomas.

Herramientas de corrección de Microsoft Office XP es un módulo complemento que contiene las herramientas de corrección que Microsoft ha creado para más de 30 idiomas , incluyendo fuentes, correctores ortográficos y gramaticales, listas de autocorrección, reglas de Autorresumen (sólo en Microsoft Word), diccionarios de traducción y, en el caso de los idiomas asiáticos, editores de [métodos](#page-132-0) de entrada (IME).

El módulo Herramientas de corrección de Microsoft Office XP está disponible en [Shop.microsoft.com](http://officeupdate.microsoft.com/office/redirect/10/Helplinks.asp?AppName=OFFICE&HelpLCID=3082&LinkNum=99000006&Version=0,) y, fuera de Estados Unidos, en cualquier distribuidor autorizado.

Para obtener más información acerca de las Herramientas de corrección, visite el sitio Web de [Microsoft](http://officeupdate.microsoft.com/office/redirect/10/Helplinks.asp?AppName=OFFICE&HelpLCID=3082&LinkNum=3089858&Version=0,) Office.

**Nota** Los [hipervínculos](#page-132-0) de este tema conducen al Web. Puede volver a la Ayuda en cualquier momento.

<span id="page-134-0"></span>

### **Interfaz global y Microsoft Office XP Multilingual User Interface Pack**

Microsoft Office XP Multilingual User Interface Pack agrega capacidades multilingües clave a las funciones integradas en Microsoft Office, pues incluye el texto traducido para la interfaz de usuario, la Ayuda, los asistentes y las [plantillas](#page-134-0) de los programas de Office. Al instalar Office XP MUI Pack, trabaja con la versión inglesa de Office, pero puede ver los comandos, las opciones de los cuadros de diálogo, los temas de la Ayuda, los asistentes y las plantillas en un idioma que le resulte más familiar.

Office XP MUI Pack también contiene las Herramientas de corrección de Microsoft Office XP, que incluyen fuentes, correctores ortográficos y gramaticales, listas de autocorrección y otras herramientas que pueden ayudarle a crear y editar archivos de Office en el idioma que elija.

Lo que ocurre al cambiar el idioma de la interfaz de usuario de la Ayuda es que ésta cambia en todos los programas de Office. Al cambiar el idioma de la interfaz de usuario no cambia el formato de los archivos de Office que guarde ni ningún otro elemento de los programas. No se necesita ningún conversor para abrir archivos. Algunos componentes de Office no admiten el cambio de idioma de la interfaz de usuario ni de la Ayuda.

Office XP MUI Pack funciona si Office se ejecuta en Microsoft Windows 98 o posterior, o bien en Microsoft Windows NT 4.0 o posterior. Microsoft Windows 2000 ofrece la mejor compatibilidad con la mayor parte de los idiomas, por lo que es el sistema recomendado si se trabaja con muchos idiomas con frecuencia.

Office XP MUI Pack tiene su propio CD y su propio instalador. Para obtener Office XP MUI Pack, consulte al administrador del sistema.

<span id="page-136-0"></span>

# **Requisitos para idiomas específicos**

Los requisitos del sistema operativo varían en función del idioma que esté usando.

- Idiomas del este asiático (chino [simplificado,](#page-136-0) chino tradicional, japonés y coreano)
- Idiomas de sur asiático (tailandés, hindi y [vietnamita\)](#page-136-0)
- Báltico, [centroeuropeo,](#page-136-0) griego, turco e idiomas que usan el alfabeto cirílico
- Idiomas de derecha a [izquierda](#page-136-0)

# **Idiomas admitidos por el Asistente para Ayuda**

Los siguientes idiomas cuentan con Asistente para Ayuda, esto es, puede buscar temas de Ayuda escribiendo las preguntas con sus propias palabras mediante el Ayudante de Office o en la ficha **Asistente para la Ayuda** dentro de la Ayuda.

Alemán

Árabe

**Checo** 

Chino (simplificado)

Chino (tradicional)

Coreano

Danés

Español

Finés

Francés

**Hebreo** 

Inglés

Italiano

Japonés

Neerlandés

Noruego

Polaco

Portugués (Brasil)

Portugués (Portugal)

Ruso

Sueco

Tailandés (soporte limitado)

# **Números de identificación local para archivos específicos del idioma**

La siguiente tabla enumera los idiomas compatibles con Microsoft Office y sus LCID correspondientes.

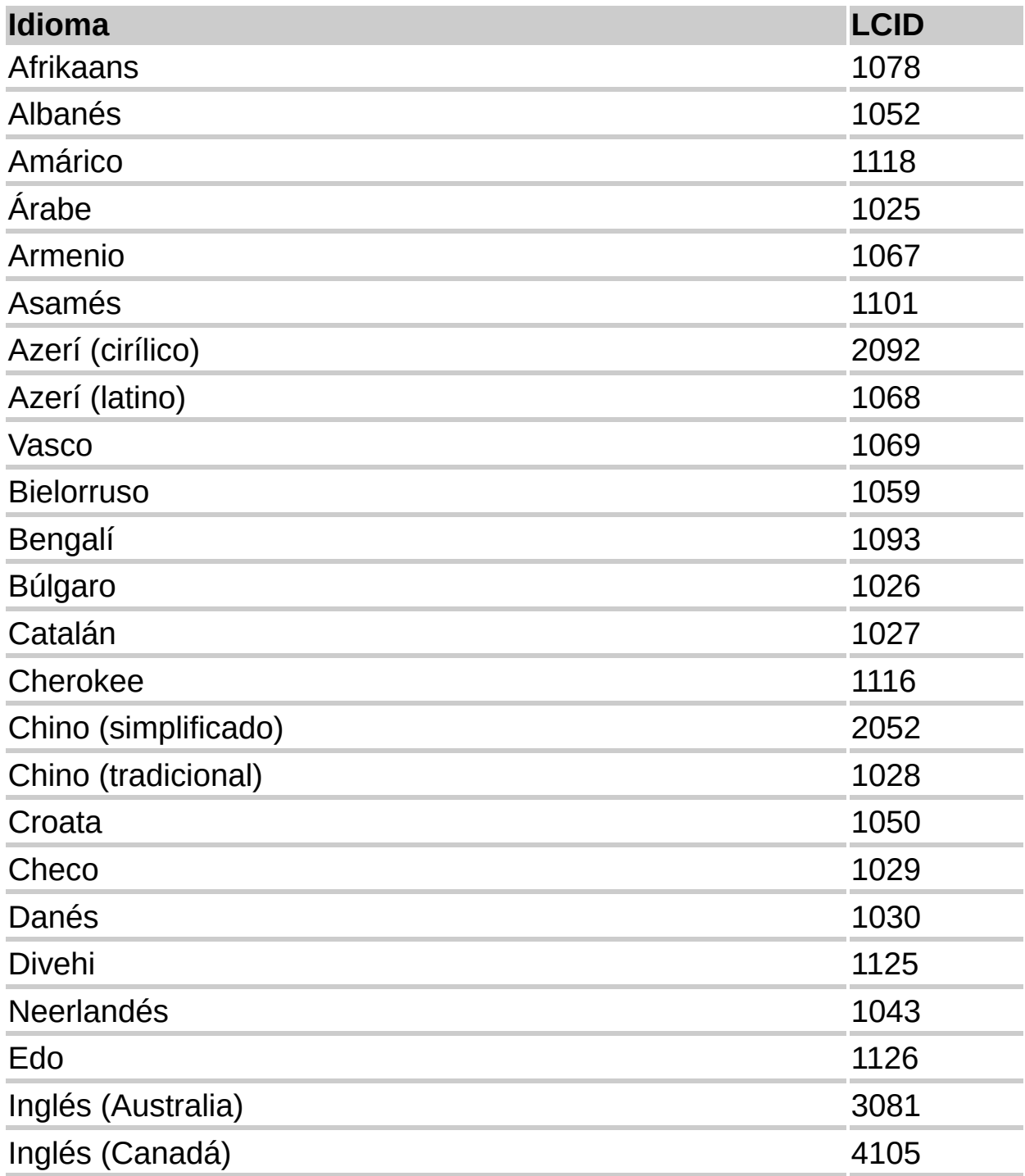

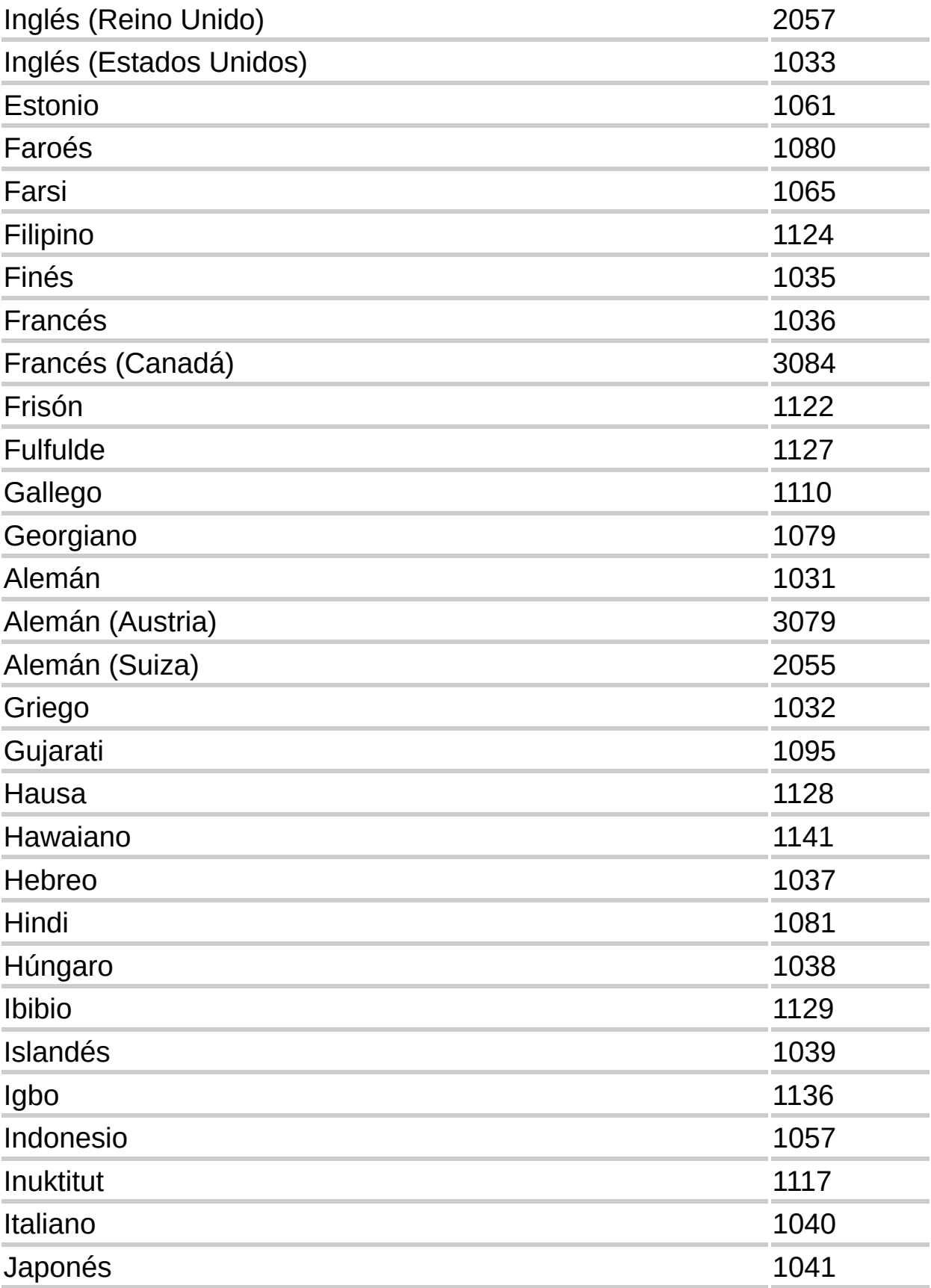

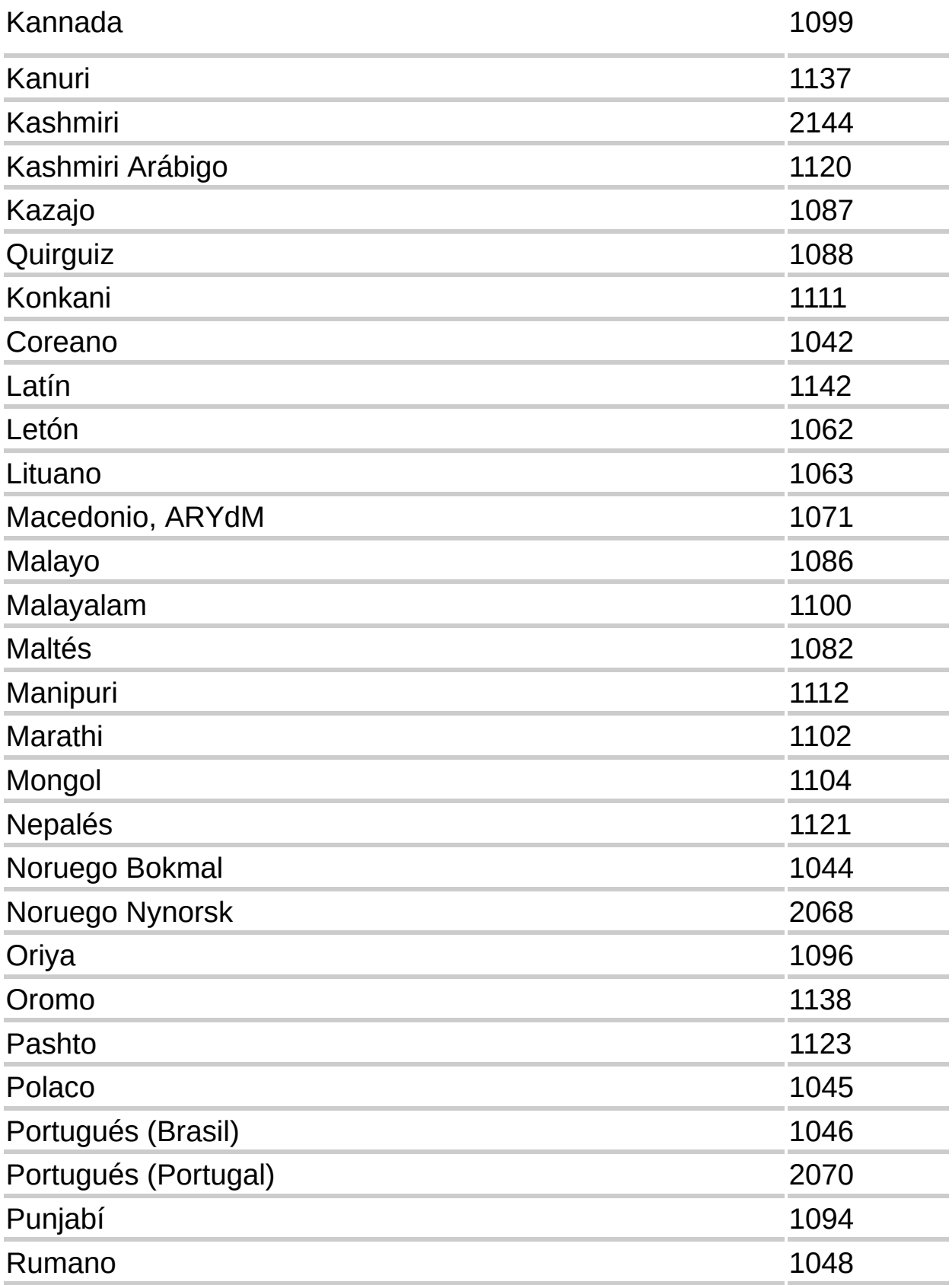

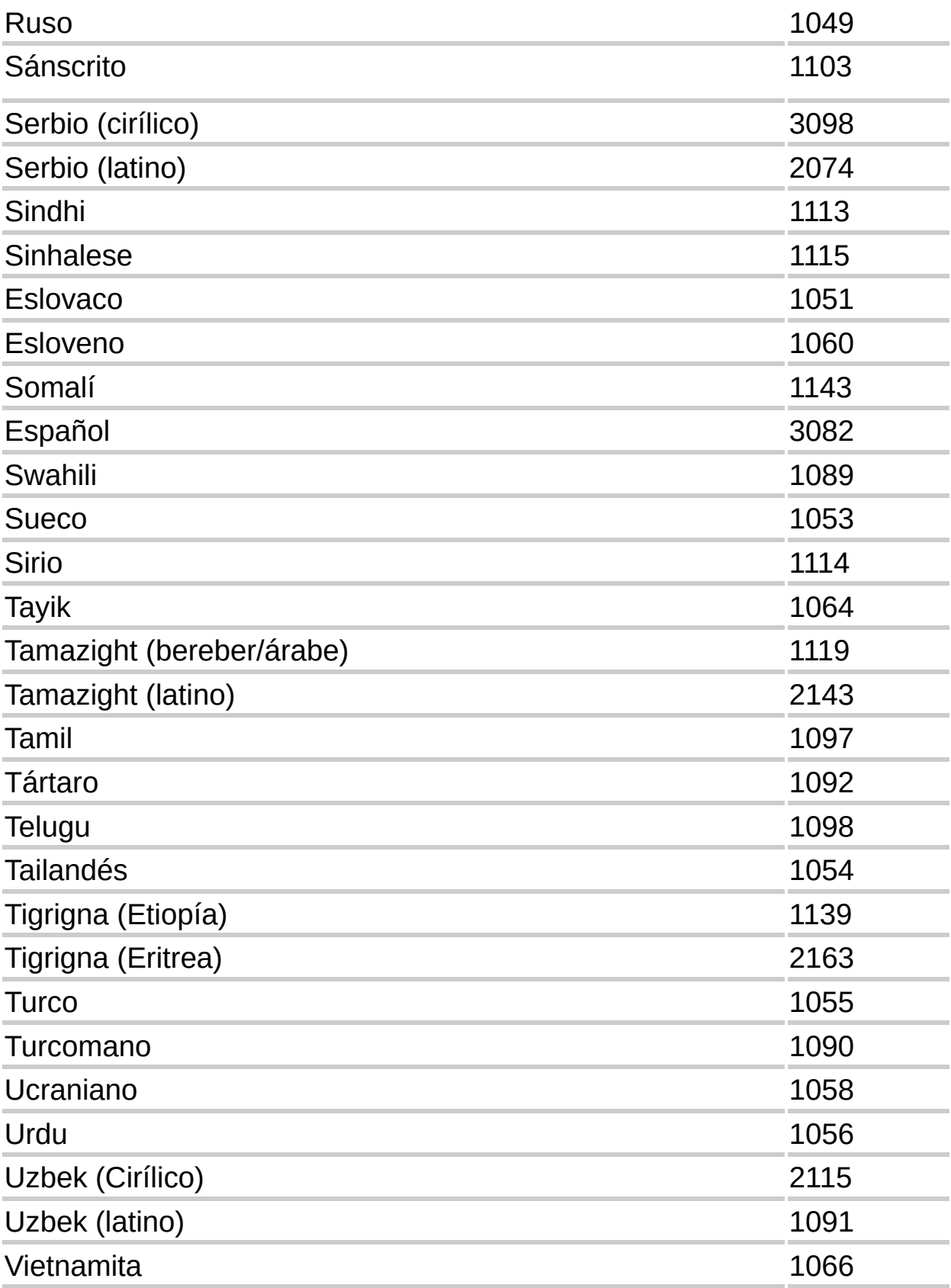
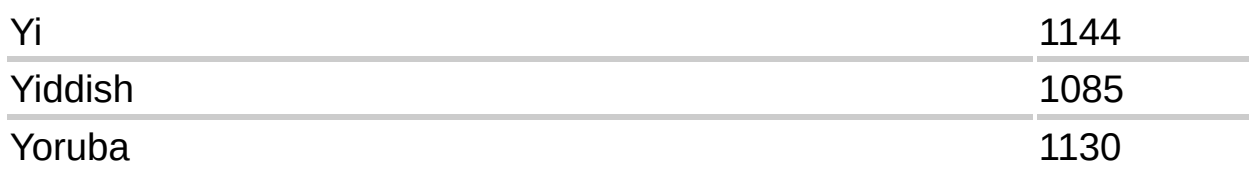

<span id="page-145-0"></span>

# **Instalar compatibilidad del sistema para varios idiomas**

Siga uno de estos procedimientos para instalar la compatibilidad multilingüe para:

- [Windows](#page-145-0) 2000
- Windows 98 o Windows [Millennium](#page-145-0) Edition
- [Windows](#page-145-0) NT 4.0

<span id="page-147-0"></span>

# **Instalar la fuente universal para Unicode**

Arial Unicode MS es una fuente [Unicode](#page-147-0) completa. Contiene todos los caracteres, ideogramas y símbolos definidos en el estándar Unicode 2.1.

En Microsoft Windows 2000 o Windows [Millennium](#page-147-0) Edition

En Microsoft [Windows](#page-147-0) 98 o Windows NT 4.0

**Nota** Debido a su considerable tamaño y a los compromisos tipográficos que se requieren para crear esta fuente, Arial Unicode MS sólo debe usarse cuando no pueda usar fuentes múltiples ajustadas para diferentes sistemas de escritura. Por ejemplo, si dispone de datos multilingües procedentes de muchos sistemas de escritura diferentes en Microsoft Access, puede usar Arial Unicode MS como fuente para mostrar las tablas de datos, puesto que Access no puede aceptar muchas fuentes diferentes.

<span id="page-149-0"></span>

### **Usar una distribución de teclado para un idioma específico**

Puede usar una distribución especial del teclado para escribir en idiomas concretos. Si ha instalado más de una distribución del teclado, puede cambiar entre ellas según las necesidades.

- Instalar una [distribución](#page-149-0) del teclado para un idioma concreto
- Cambiar entre diversas [distribuciones](#page-149-0) del teclado

**Nota** Para escribir texto en idiomas del este asiático, use un editor de [métodos](#page-149-0) de entrada (IME).

# **Cambiar el país o región predeterminados**

Al cambiar el país o la región predeterminados cambian también la configuración de número, moneda, hora y fecha a la más usual para adecuarse al uso común de la nueva selección.

- 1. En el menú **Inicio** de Microsoft Windows, elija **Configuración** y haga clic en **Panel de control**.
- 2. Haga doble clic en el icono **Configuración regional**.
- 3. En la lista **Su idioma (ubicación)**, seleccione el país o la región que desee usar de forma predeterminada.

Si está usando Microsoft Windows 2000 y no ve el elemento que desea, active en primer lugar la casilla de verificación correspondiente al idioma adecuado dentro del cuadro **Configuración de idioma para el sistema**.

4. Haga clic en **Aceptar** y, a continuación, reinicie el programa.

**Nota** Cuando cambie el país o la región en la lista **Su idioma (ubicación)**, puede que también cambie la configuración relativa al formato para mostrar la moneda y la fecha.. Compruebe todas las fichas del cuadro de diálogo **Configuración regional** para asegurarse de que los valores son correctos.

<span id="page-152-0"></span>

#### **Quitar comandos y controles para los idiomas que no usa**

Si hay idiomas que ya no use en el programa de Microsoft Office, puede simplificar la apariencia de la interfaz de usuario y ahorrar memoria desactivando la edición en dichos idiomas y eliminando las fuentes que ya no use.

- [Desactive](#page-152-0) la edición de los idiomas que no le interesen
- Quite las [fuentes](#page-152-0) que no use

<span id="page-154-0"></span>

## **Usar Visual Keyboard para trabajar con distintas distribuciones de teclado**

Si cambia la distribución del teclado a la de un idioma diferente, los caracteres que aparecen en la pantalla cuando escribe puede que ya no se correspondan con los caracteres impresos en el teclado. Microsoft Visual Keyboard es un programa para configurar el teclado en pantalla que muestra la distribución del teclado correspondiente al idioma que está seleccionado actualmente. También puede usar Visual Keyboard para escribir texto.

- 1. Instalar Visual Keyboard
	- [¿Cómo?](#page-154-0)
- 2. Iniciar Visual Keyboard.
	- [¿Cómo?](#page-154-0)
- 3. Cambie a la distribución del teclado que desee usar.
	- [¿Cómo?](#page-154-0)

El teclado en la pantalla cambiará para reflejar la distribución del teclado que está usando.

Para obtener más información, por ejemplo, sobre cómo escribir texto usando Visual Keyboard, vea la Ayuda de Visual Keyboard. En el menú **Ayuda** , haga clic en **Ayuda de Microsoft Visual Keyboard**.

**Nota** El [hipervínculo](#page-154-0) de este tema abre una página Web. Puede volver a la Ayuda en cualquier momento.

<span id="page-156-0"></span>

# **Editores de métodos de entrada (IME)**

Un Editor de métodos de entrada (IME) es un programa que le permite escribir texto asiático en los programas convirtiendo las pulsaciones de las teclas en caracteres asiáticos. El IME interpreta las pulsaciones de teclas como caracteres y después le ofrece la oportunidad de insertar la interpretación correcta en el programa con el que está trabajando.

Las versiones de Microsoft Office en chino simplificado, chino tradicional, japonés y coreano incluyen los IME para dichos idiomas. Si usa una versión de Microsoft Office en otro idioma, puede descargar el IME que necesite desde el sitio Web de [Microsoft](http://officeupdate.microsoft.com/office/redirect/10/Helplinks.asp?AppName=OFFICE&HelpLCID=3082&LinkNum=3089950&Version=0,) Office . También hay IME disponibles en las Herramientas de corrección de Microsoft Office XP.

Una vez instalado el IME puede obtener acceso a éste desde la barra **Idioma** que aparece de forma predeterminada en la esquina superior derecha de cualquier programa de Office.

#### **Notas**

Si antes usaba lo que se conocía como IME Global en una versión anterior de Office, este editor no funcionará con Microsoft Office XP. Debe descargar la versión actualizada desde el Web.

El [hipervínculo](#page-156-0) de este tema conduce al Web. Puede volver a la Ayuda en cualquier momento.

<span id="page-158-0"></span>

# **Instalar un editor de métodos de entrada (IME)**

Las versiones de Microsoft Office en chino simplificado, chino tradicional, japonés y coreano incluyen los [IME](#page-158-0) para dichos idiomas. Si usa una versión distinta de Microsoft Office, puede descargar el IME que necesita desde el sitio Web de Microsoft Office.

Dentro del sitio Web de [Microsoft](http://officeupdate.microsoft.com/office/redirect/10/Helplinks.asp?AppName=OFFICE&HelpLCID=3082&LinkNum=3089950&Version=0,) Office , vaya a la página de descarga del IME que desea y a continuación siga las instrucciones que se indican.

Una vez instalado el IME, puede obtener acceso a éste desde la barra **Idioma** que aparece en la pantalla. Para obtener información detallada sobre cómo utilizar el IME, consulte la Ayuda que se incluye con el editor.

También se incluyen IME en las Herramientas de corrección de Microsoft Office XP. Para obtener más información sobre las Herramientas de corrección, visite el sitio Web de [Microsoft](http://officeupdate.microsoft.com/office/redirect/10/Helplinks.asp?AppName=OFFICE&HelpLCID=3082&LinkNum=3089858&Version=0,) Office.

#### **Notas**

Los [hipervínculos](#page-158-0) de este tema conducen al Web. Puede volver a la Ayuda en cualquier momento.

Si antes utilizaba lo que se conocía como IME Global en una versión anterior de Office, este editor no funcionará con Office XP. Deberá ir al sitio Web que aparece arriba para descargar una versión actualizada.